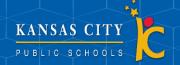

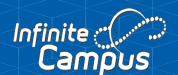

## Paying Fees in Parent Portal

For Infinite Campus

## **Paying Fees**

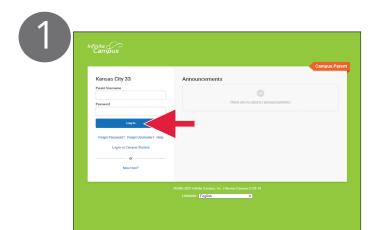

To begin, log into your Infinite Campus parent portal.

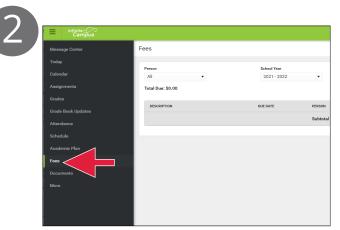

Click the Fees tab from the main menu to view any owed fees.

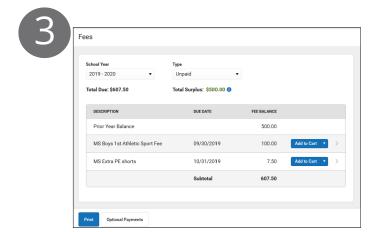

The Fees screen displays any unpaid fees for the current school year.

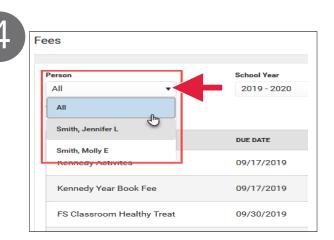

If you have multiple students be sure to select the correct student in the Person dropdown list. Selecting All allows you to see Fees assigned to everyone in your household.

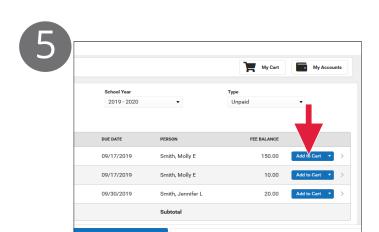

Select Add to Cart next to the Fee you want to pay.

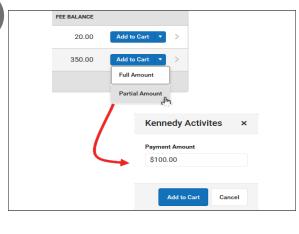

If you would like to partially pay a fee, click the dropdown arrow and select Partial Amount. Enter the amount you want to pay then click Add to Cart.

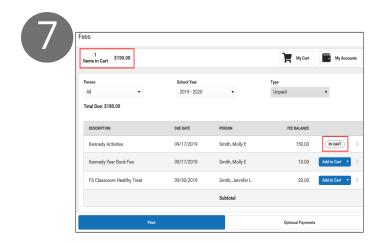

The Fee is then added to your cart which updates the total items and cost.

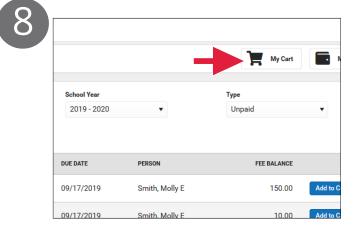

Once you are ready to checkout, click My Cart.

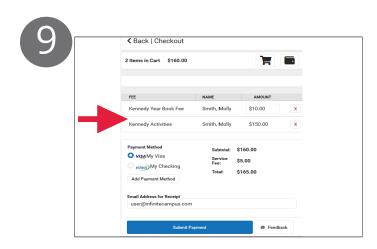

The Checkout screen will display. All items added to your cart will be shown.

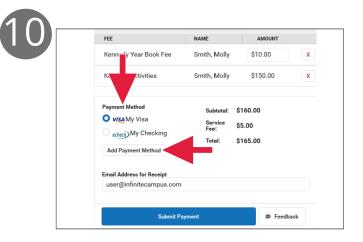

Select the Payment Method you want to use or add the one you need if it's not listend. Then enter an Email Address for Receipt. (email is optional)

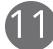

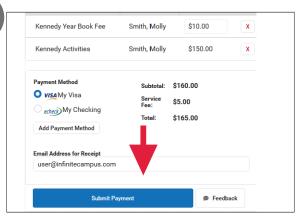

Next, select Submit Payment. A confirmation message will display, click OK to finish.

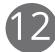

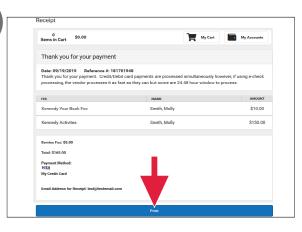

The Receipt screen will display. If you wish to print a copy of the receipt click the Print button.